# **Tipsheet: Updating your user profile**

- 1. To update your profile, click the  $\Box$  button at the bottom left of the screen.
- 2. Make any changes required consult the [definitions of all data fields](#page-0-0) for assistance.
- 3. Click **OK** at the bottom right corner of the screen to save your changes

# <span id="page-0-0"></span>**Interpreting the data fields**

- **Login Name:** Use your first initial and last name. If this username already exists, try adding your middle initial or a number, i.e. JASmith or JSmith2
- **Display Name:** This field will be auto-populated using the first initial from the **First Name** field and whatever you have entered in the **Last Name** field. You can change it if you wish.

### **Institution:** Click on the button, and select the name of your current research institution.

**\*\* If you do not see your institution listed** in the dialogue box, contact [egrams@cancer.ca.](mailto:egrams@cancer.ca) Include "**EGrAMS institution set-up**" in the subject line.

**To search for your institution:** use the % sign as a wildcard in the **Description** field:

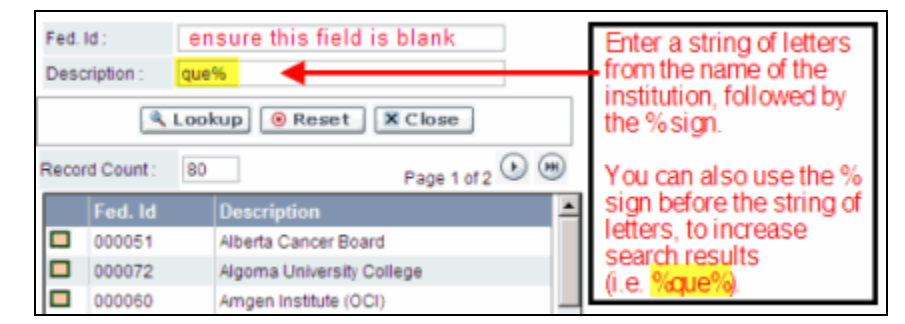

- **Department:** Use this line to indicate your department or faculty/division (e.g. "Dept. of Immunology" or "Faculty of Nursing" where there is no department).
- **Address Line 1-4:** Use these lines to indicate your street address. Indicate your campus, building, floor/room number, centre or laboratory as appropriate.
- **Country:** Click on the **button for a list of country codes.**
- **City:** Enter your city.
- **Province:** Click on the **button** for a list of province codes.
- **Postal Code:** Enter your postal code in the first box.

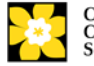

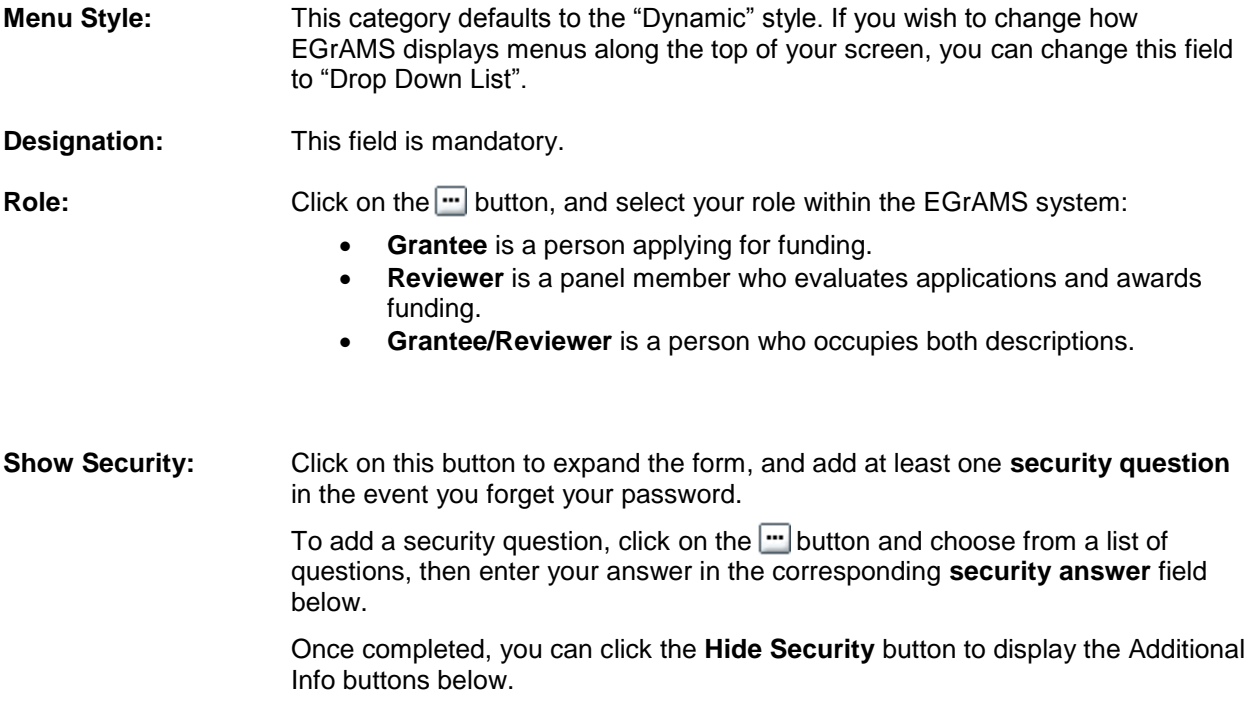

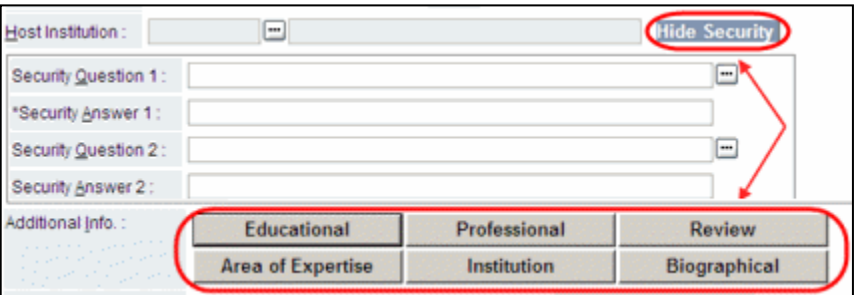

## **Additional Info buttons**

Reviewers are required to click the **Additional Info** button marked **Area of Expertise** and fill in the details for the screen. All other screens are optional.

### *The benefit of filling these out: save time later!*

**Tip:** If you choose to fill in the Additional Info screens, EGrAMS will use the **information**  provided to auto-populate any matching data fields you may be required to fill out for all tasks you complete within the system.

### *Tips for completing the Review Experience Details screen*

- State the **Position**, **Organization** and number of **Years** you served as a reviewer.
- Under **Last Served**, indicate the most recent year you served as a reviewer with the organization.
- **Note:** Ignore the checkbox at the far left; it is used by the system.
- To clear a line, click on the red **x** button, and then click **OK**.

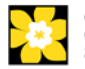

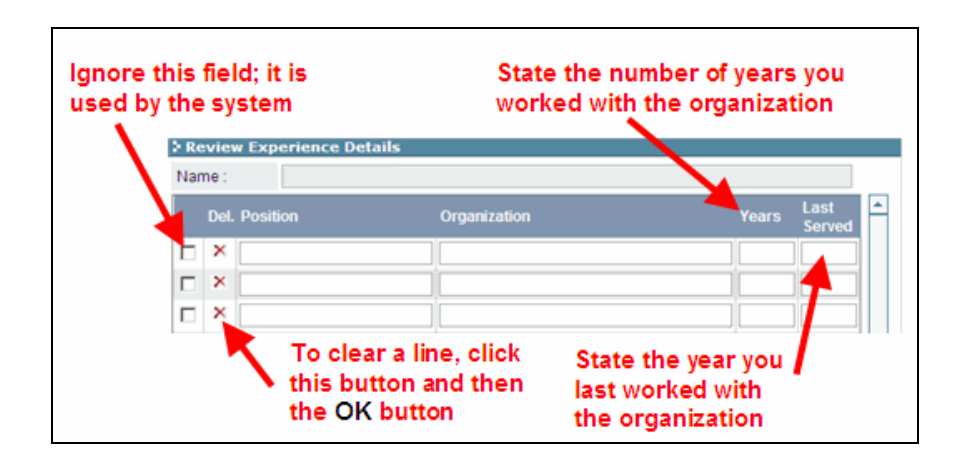

# **Troubleshooting tip: saving changes to Additional Info screens**

If you are updating the information contained in the Additional Details screens (e.g. Educational, Professional, Review, etc.), you must save the changes by clicking **OK** on both the Additional Details screen and then again on the main user profile page. **If you click OK on the former but not the latter, your changes will be lost.**

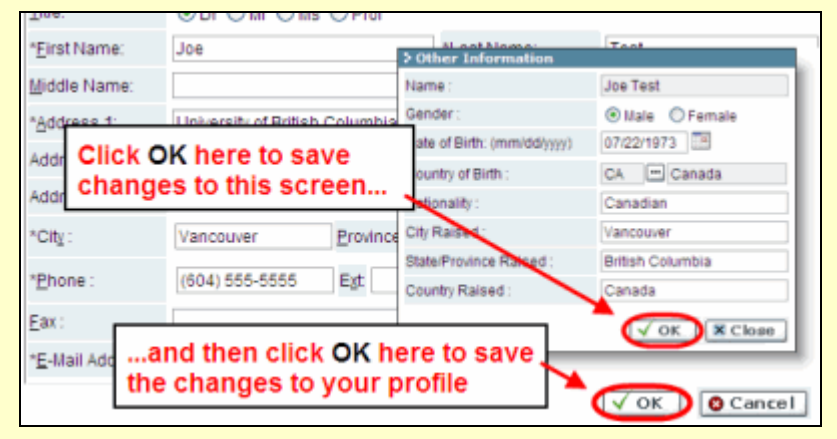

4. When you have completed your profile, save your changes by clicking the **OK** button.

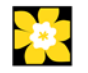